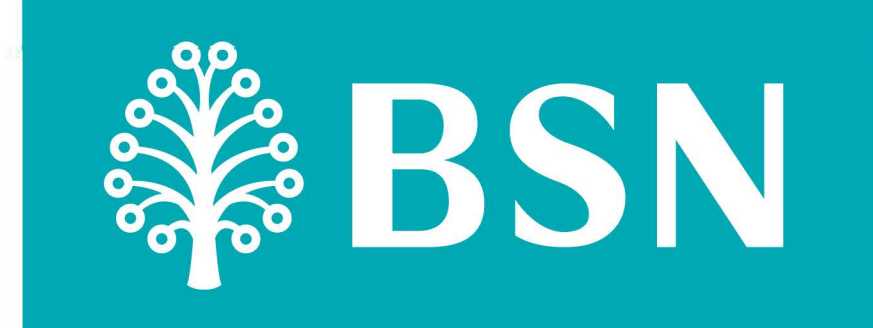

## **Proses Permohonan Pembiayaan Peribadi BSN MyRinggit lnsan-i untuk ahli KWSP**

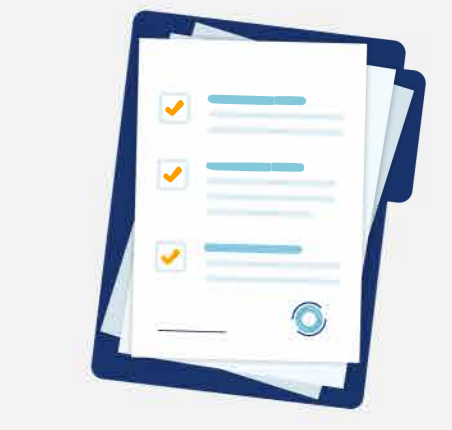

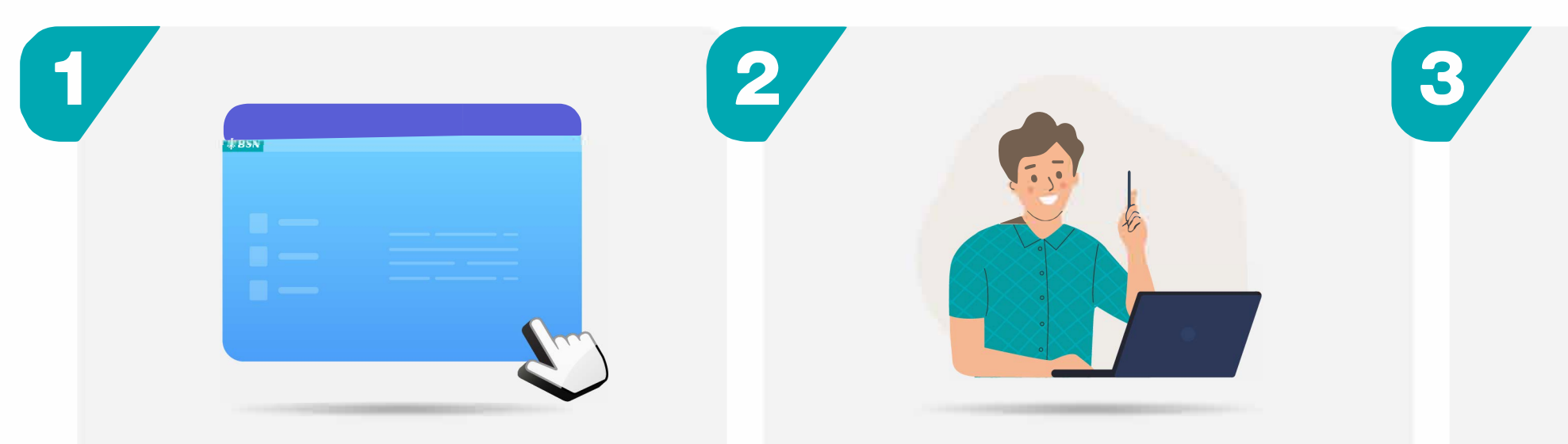

Layari **[www.bsn.eom.my/page/lnsan-i](https://www.bsn.com.my/page/Insan-i?lang=ms-MY)**  dan klik **Mohon Sekarang**

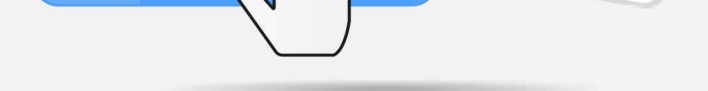

Klik teruskan dan sahkan identiti anda menerusi **nombor TAC** yang diterima

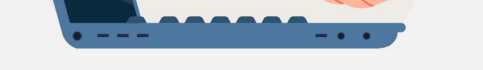

Permohonan anda akan diproses berdasarkan **penilaian kredit** 

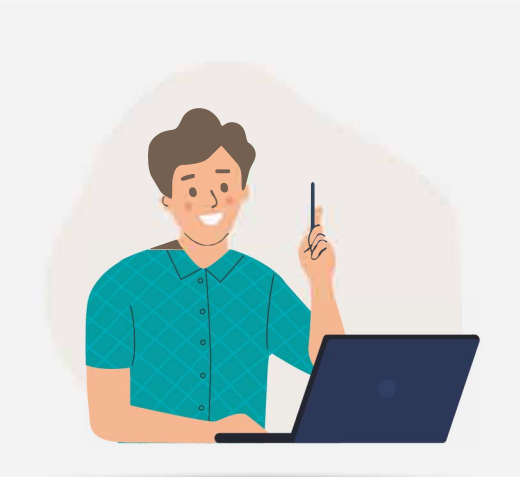

Memahami dan menerima Kesedaran & Kefahaman Mengenai **Fasiliti Sokongan Akaun 2** 

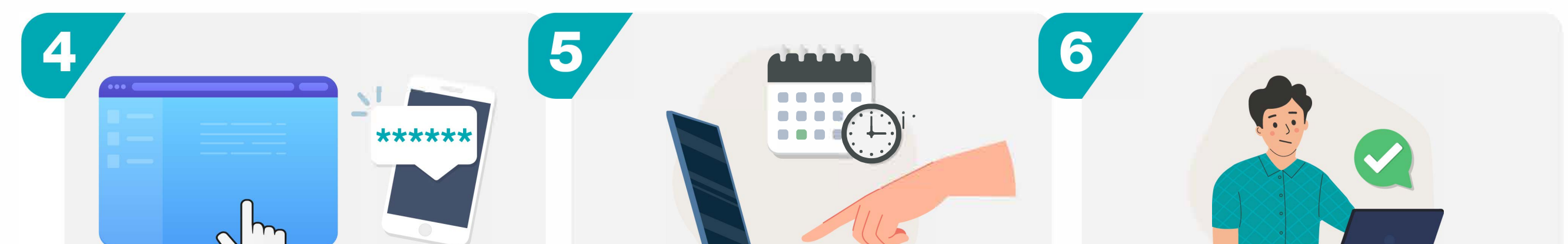

lsikan jumlah dan tahun pembiayaan yang ingin dipohon

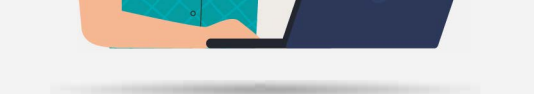

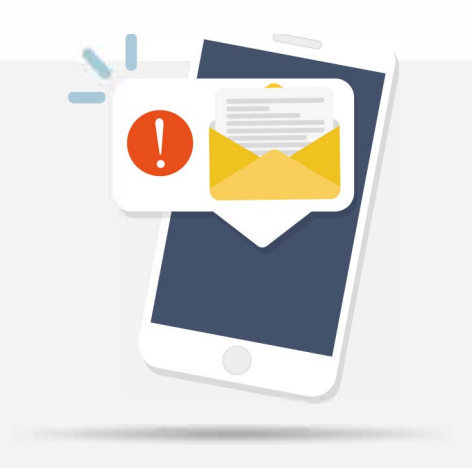

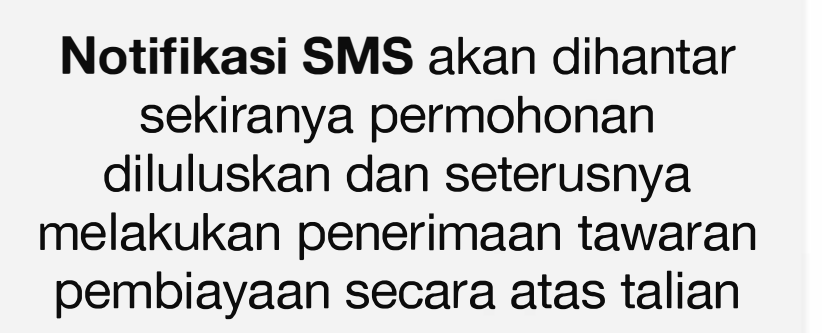

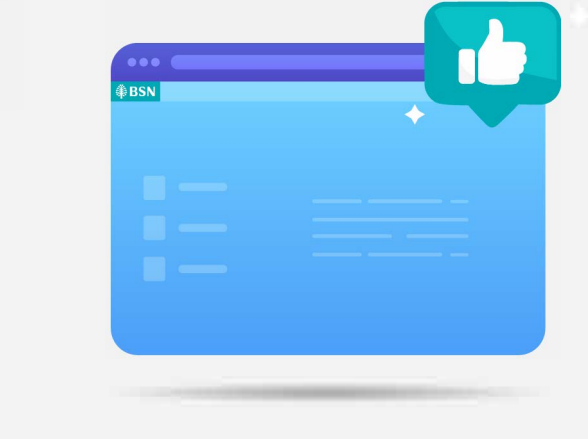

9

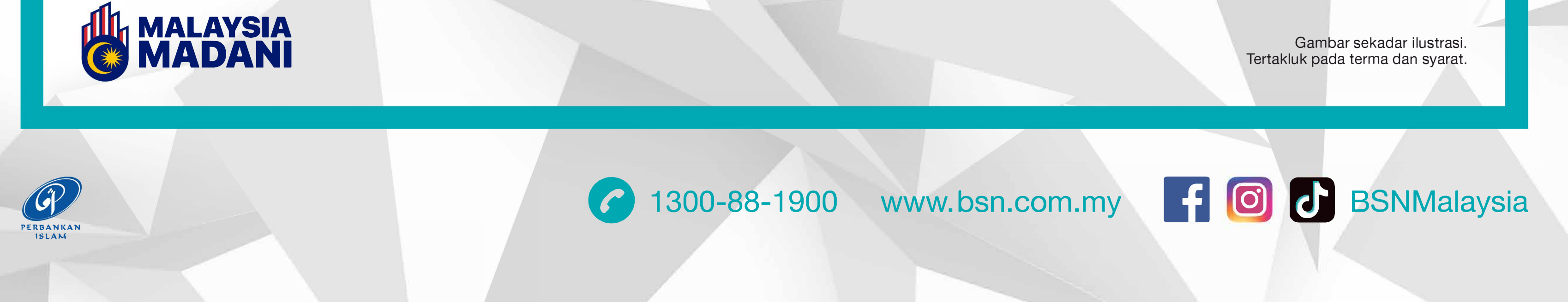

## **V.pa yang perlu saya lakukan selepas memohon?**

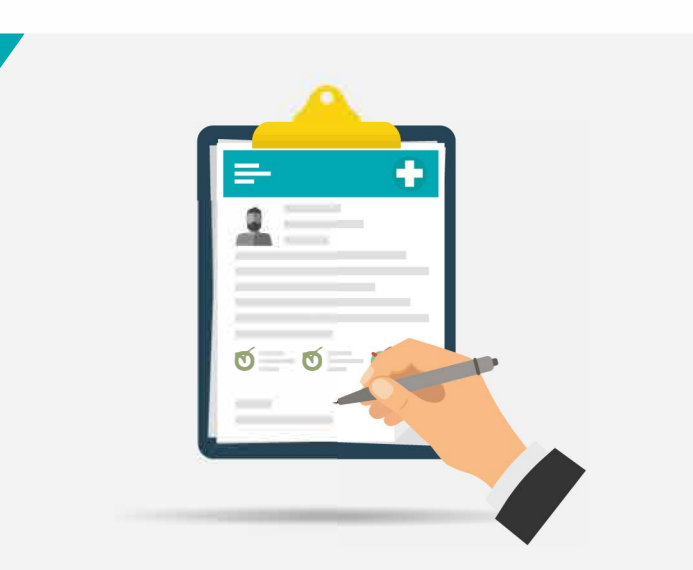

lsi nama dan Kad Pengenalan, semak kelayakan KWSP untuk permohonan

Lengkapkan maklumat yang diperlukan di dalam borang permohonan pembiayaan

Anda boleh menyemak status permohonan melalui **[www.bsn.eom.my/page/lnsan-i](https://www.bsn.com.my/page/Insan-i?lang=ms-MY)** 

- **Langkah 1:** Bagi permohonan yang lulus, SMS kelulusan berserta arahan untuk penerimaan Surat Tawaran akan dihantar kepada pelanggan. Pelanggan perlu log masuk portal **BSN MyRinggit lnsan-i** untuk melakukan proses penerimaan Surat Tawaran.
- **Langkah 2:**  Pelanggan akan menerima SMS untuk proses Permohonan Pengeluaran Bersyarat. Pelanggan perlu log masuk portal **BSN MyRinggit lnsan-i** untuk melakukan proses Permohonan Pengeluaran Bersyarat.
- **Langkah 3:**  Selepas Langkah 2 selesai di mana Pelanggan telah mengesahkan penerimaan tawaran Pembiayaan, wang pembiayaan akan dikreditkan kepada akaun pelanggan.